# **Anleitung für den neuen Online-Katalog (OPAC) der**

# **Bücherei Mödling**

## **Adresse des Online-Katalogs: aknoe.litkatalog.eu**

#### Mein Konto > Log In

Ihre **Zugangsdaten** werden von uns per Mail an Sie versendet.

Sie werden beim ersten LogIn aufgefordert, Ihr Passwort zu ändern. Wenn Sie es vergessen sollten, müssen Sie das Passwort bei uns zurücksetzen lassen.

#### **Ihr Kundenkonto**

Bei "Mein Konto" unter "Ausleihen" können Sie ihre ausgeliehenen Medien einsehen. Sie sehen das fällige Rückgabedatum und können die Medien hier bei Bedarf auch verlängern.

Unter "Historische Verleihdaten" sehen Sie künftig Ihre seit dem Start des neuen Katalogs getätigten und retournierten Ausleihen.

#### **Medien suchen und reservieren**

Im Online-Katalog können Sie sowohl unsere Medien als auch E-Medien der Digitalen Bibliothek (E-Books, Hörbücher, E-Zeitschriften) ausleihen.

Im Menü links können Ihre Suche filtern, beispielsweise, um die E-Medien auszublenden.

Wenn Sie einen Titel reservieren möchten, klicken Sie auf den Titel und anschließend unter dem Bild auf "Reservieren". Sie erhalten eine Bestätigungsmail, sobald der Titel für Sie abholbereit ist.

### **E-Medien:**

Die Medien der Digitalen Bibliothek finden Sie noch übersichtlicher unter <https://ak.overdrive.com/>. Dort können Sie sich mit denselben Zugangsdaten anmelden, ebenso für die "Libby" App, mit der Sie die Medien auch unterwegs am Handy nutzen können. Als Bibliothek müssen Sie hier "AK Niederösterreich" auswählen.

### **E-Mail-Belege**

Ihre Belege zur Rückgabeerinnerung, Reservierungsbestätigung etc. erhalten Sie per Mail. **Bitte antworten Sie NICHT auf diese automatischen Mails.** Bei Fragen kontaktieren Sie uns bitte über [buecherei.moedling@aknoe.at](mailto:buecherei.moedling@aknoe.at)

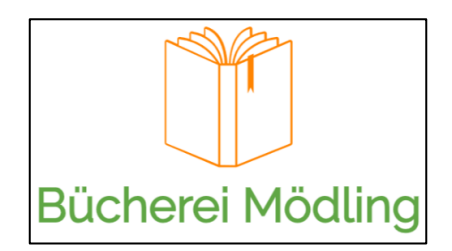

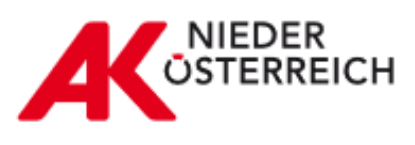